My Plan Administration Account (My PAA)

Last Updated: July 30, 2024

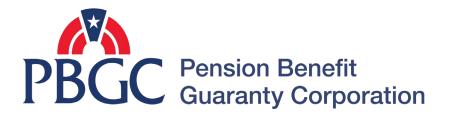

# Step-by-Step Instructions

#### Login

- From the Home Page, click on the "My PAA Login" button to log in.
- You will need to log in to your Login.gov account to access your My PAA account.
  - For more details and step-by-step instructions on how to access your My PAA account via Login.gov please view PBGC's How to Log in to My PAA Using Login.gov? Published Answer.

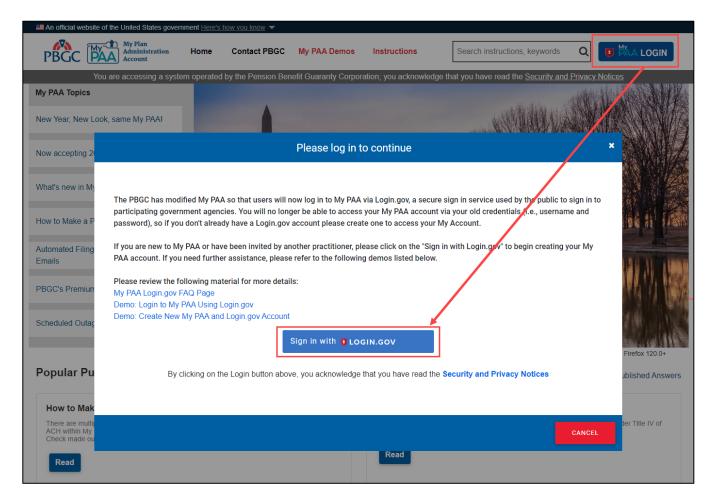

#### **Plan List Page**

- Once you have logged in, click on the "Plan List" button from the Home Page.

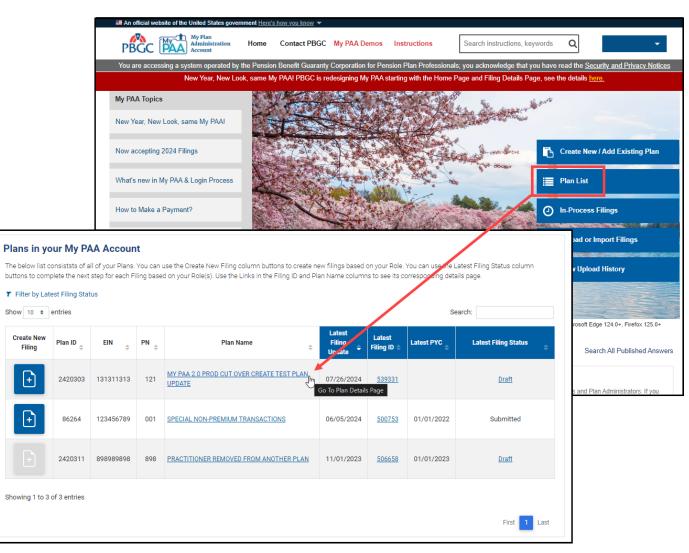

#### **Plan Details Page**

- Simply click on the "Admin/Contact Details" button from the Plan Details Page. The details of the Plan Admin and Plan Contact will be displayed in the section below.
- To edit this information, click on the "Update Details" button within the Admin/Contact Details section.

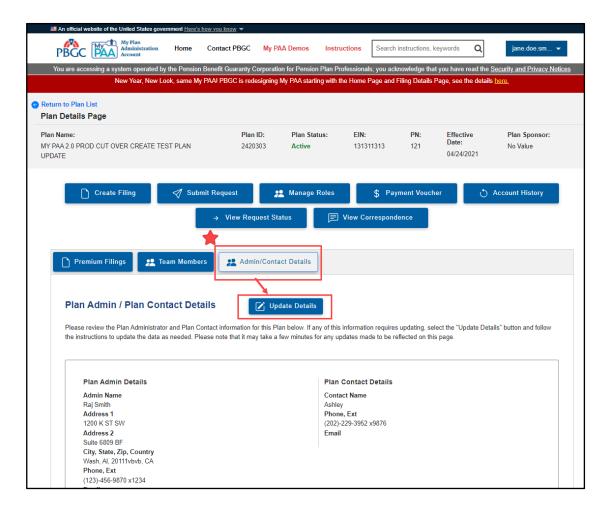

#### **Update Plan Information Page**

- After clicking on the "Update Details" button, you will be brought to the Update Plan Information Page.
- The Plan Name and the details of the Plan Admin and Plan Contact can be updated accordingly.
- Click the "Next" button when finished making your edits.

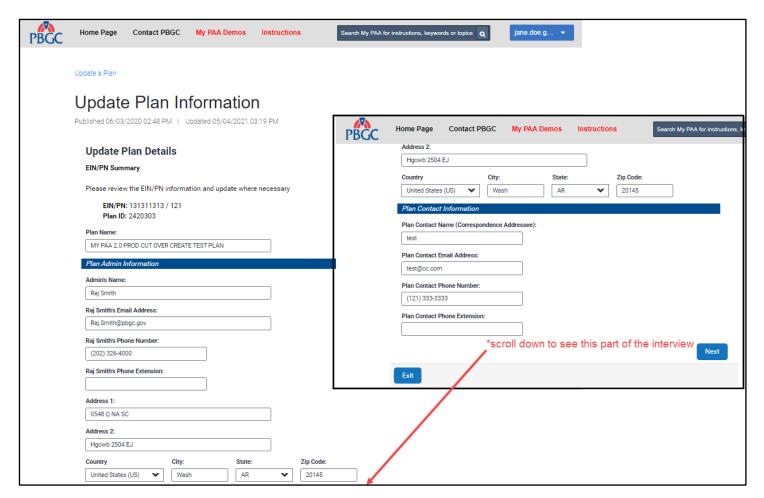

#### **Update Plan Information Page**

- Once you have entered your updates, you will be brought to the "Update Plan Summary" Page.
- Review and confirm the change you have made are accurate, and then click "Submit."
- Once submitted you will be brought to the Plan Update Request Complete Page. This will confirm that the PBGC has received, and successfully processed your updates.
- Click on the "Back to Plan Details" button to review the updates.

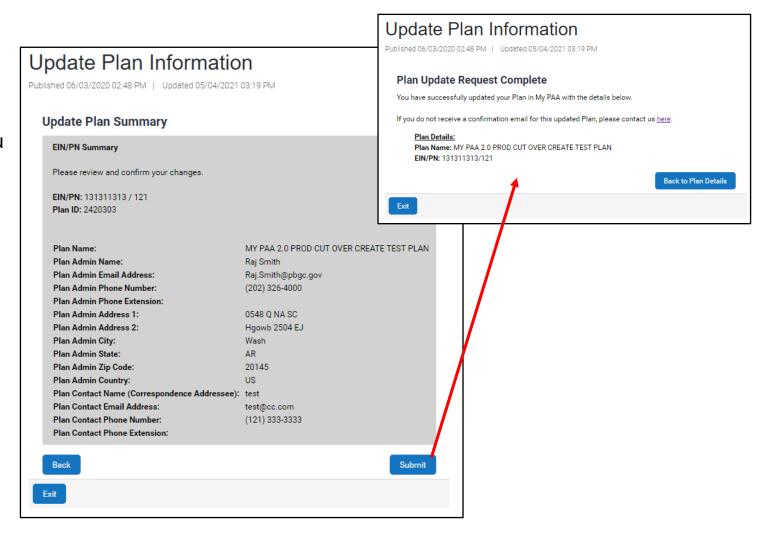

## **Updated Plan Information** on the Plan Details Page

 It is important to note that this information is also reflected in the most recent Comprehensive Premium Filing, as the system will automatically update the plan records accordingly upon submission of the filing.

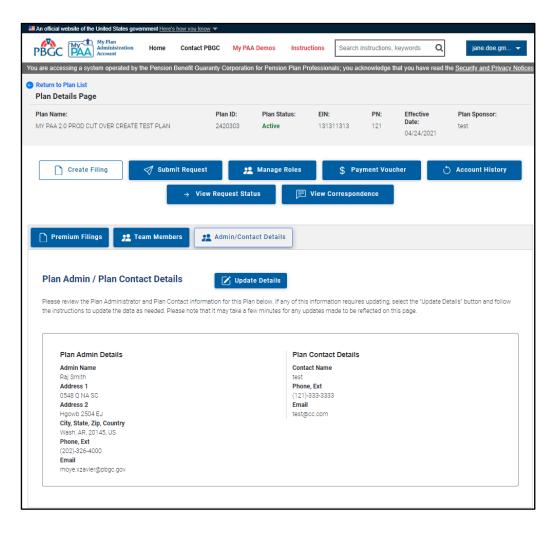